2007.12

# 工学部技術部

# 業務依頼受付 管理システム 入力マニュアル (業務依頼者編)

工学部技術部業務・企画会議

連絡先:Tel 0857-31-5504 内線4085 E-mail: gyomu@tech.jim.tottori-u.ac.jp 業務依頼処理フロー

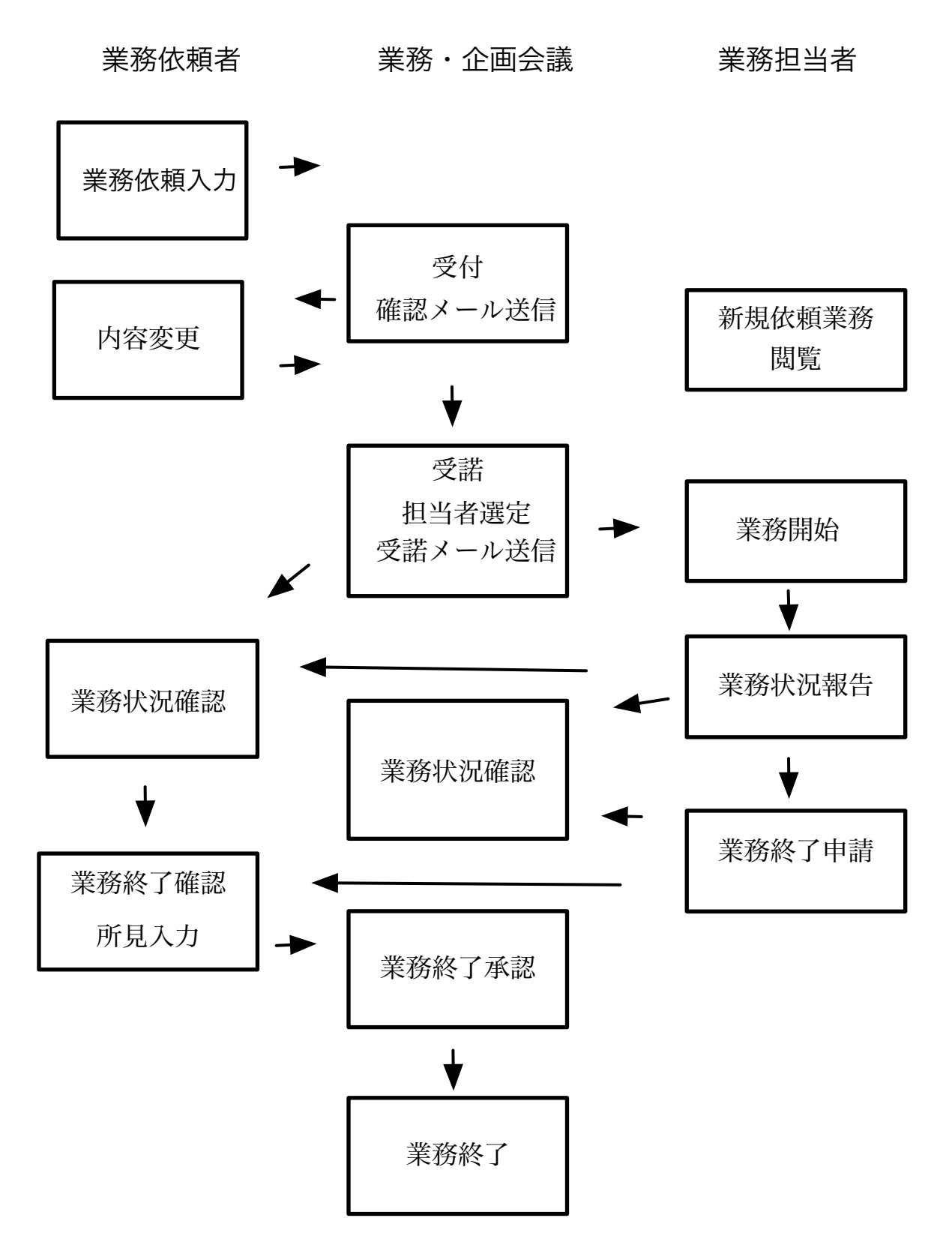

業務依頼入力処理フロー

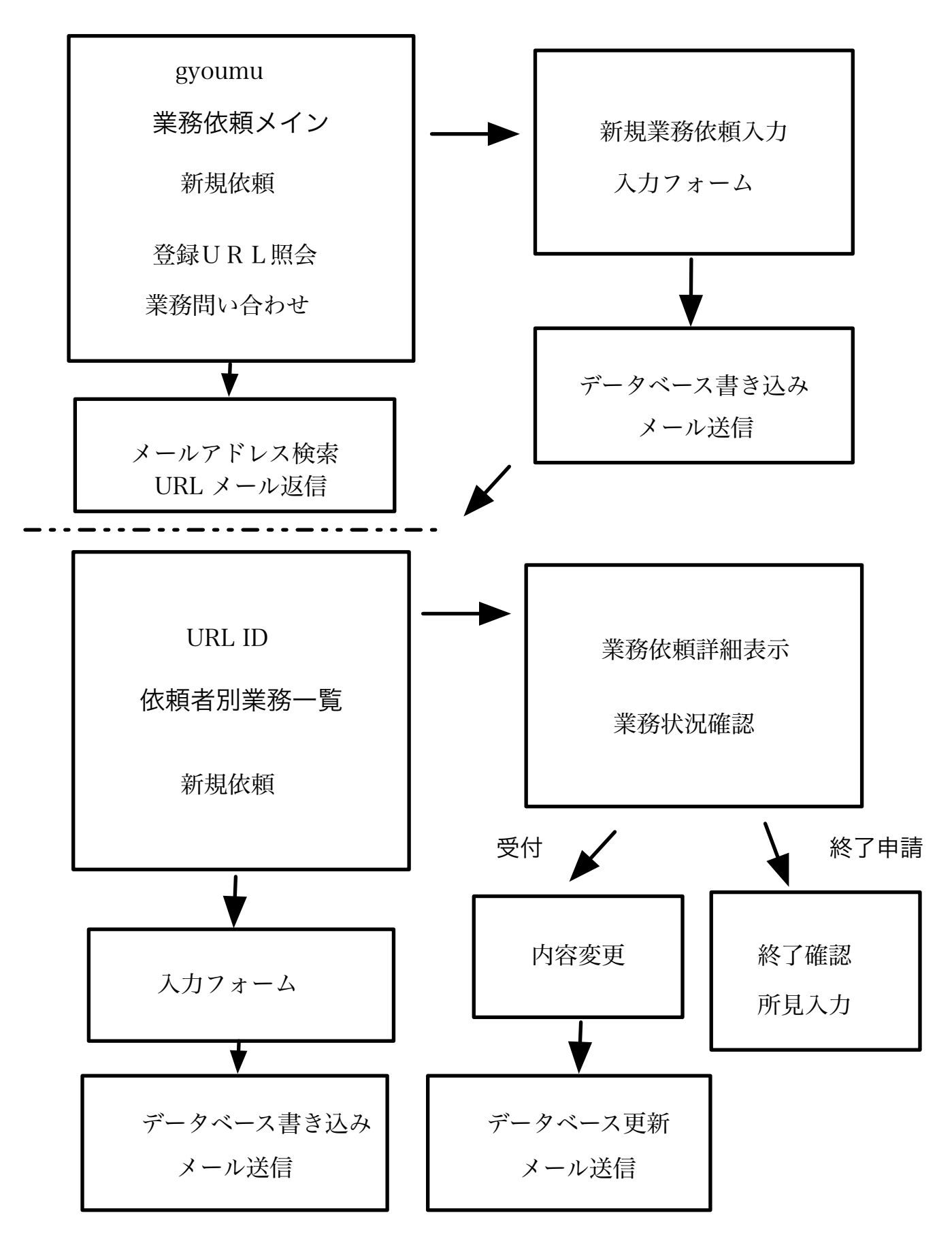

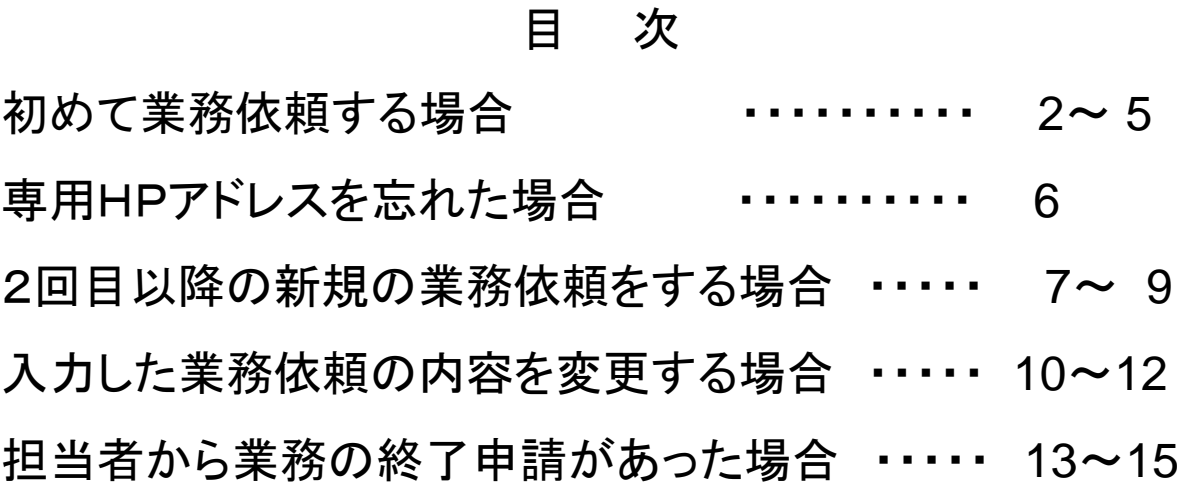

#### 注意事項

本システムは業務依頼を行う上でのすべての手続きを行 うということではないので、必要に応じて口頭なりメールなり で業務・企画会議と担当者に連絡する必要があります。

ブラウザの「戻る」ボタンは使わないで、画面の中に用意したボ を使ってください。

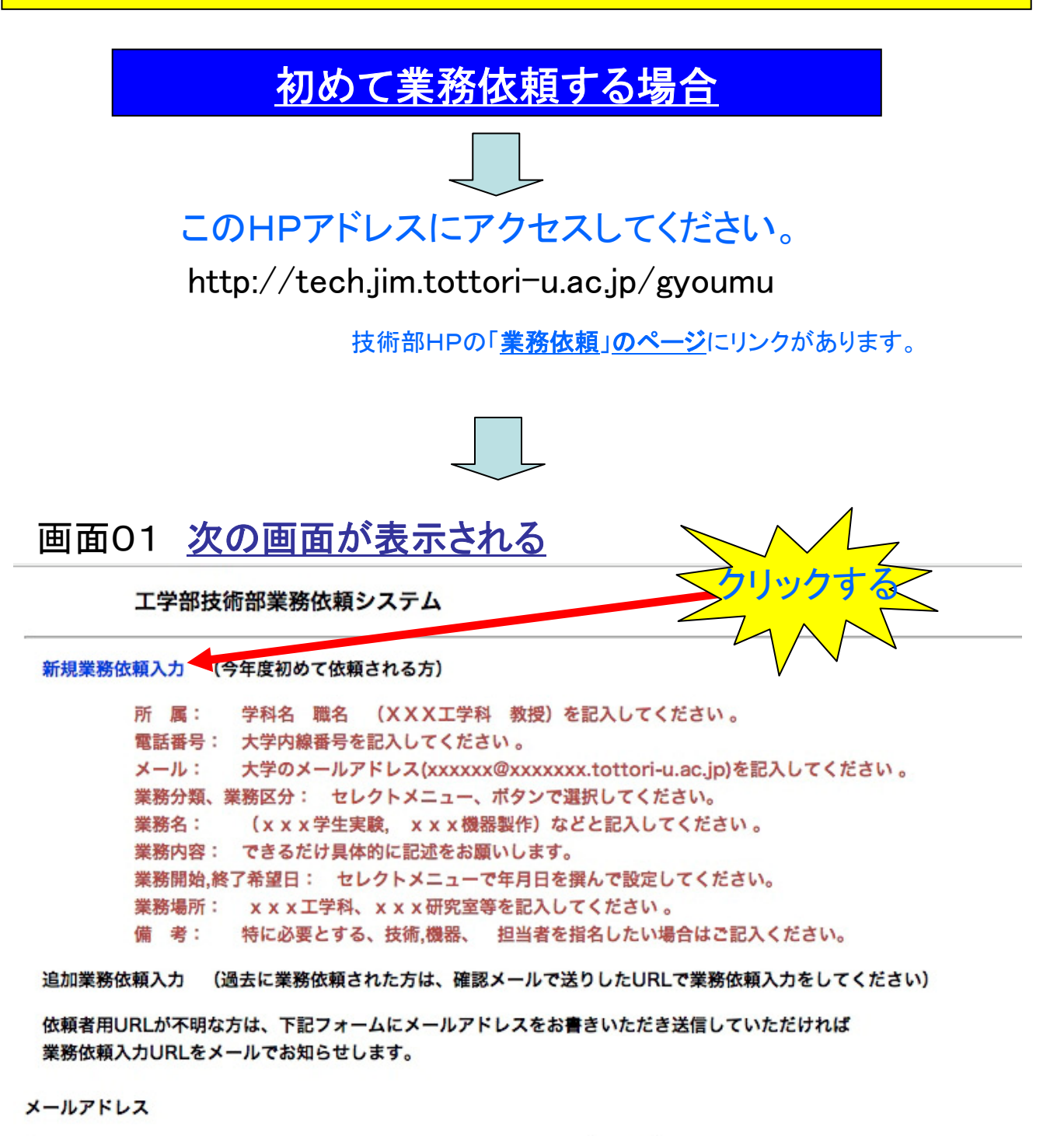

送信

操作・内容等ご不明な場合は gyomu@tech.jim.tottori-u.ac.jp にお問い合わせください。

Page.2 Page.2

#### 画面02 初めて業務依頼をする画面

![](_page_5_Figure_1.jpeg)

参考資料

#### 技術部の業務内容一覧について

技術部の技術職員が担当する主な業務内容を表 1 に示しています. 業務依頼書の区分の業務分類には,業務種別のコード番号を記入して下さい.

![](_page_6_Picture_210.jpeg)

#### 画面03 業務依頼がシステムに登録される

■■■■懂の業務依頼を受付いたしました、 受付内容確認メールをお送りします。

ご依頼の業務受諾可否を、業務・企画会議で審議後、ご連絡をいたします。

次回からの、新規業務依頼、内容変更、状況確認は、お送りしたURLからアクセスしてください。

業務依頼一覧

#### 画面04 システムから登録情報がメールで送られてくる

![](_page_7_Picture_6.jpeg)

### 専用HPアドレスを忘れた場合

#### このHPアドレスにアクセスしてください。

http://tech.jim.tottori-u.ac.jp/gyoumu

![](_page_8_Figure_3.jpeg)

#### 回面01 次の画面が表示される

工学部技術部業務依頼システム

新規業務依頼入力 (今年度初めて依頼される方) 学科名 職名 (XXX工学科 教授)を記入してください。 所属: 電話番号: 大学内線番号を記入してください。 大学のメールアドレス(xxxxxx@xxxxxxx.tottori-u.ac.jp)を記入してください。 メール: 業務分類、業務区分: セレクトメニュー、ボタンで選択してください。 業務名: (x x x 学生実験, x x x 機器製作)などと記入してください 。 業務内容: できるだけ具体的に記述をお願いします。 業務開始,終了希望日: セレクトメニューで年月日を撰んで設定してください。 x x x 工学科、x x x 研究室等を記入してください。 業務場所: 合はご記入ください。 1回目の業務依頼のときに入 で業務依頼入力をしてください) 追加業務依頼入ナ 力したメールアドレスを入力す 依頼者用URLが? 結していただければ 業務依頼入力URI る クリックする メールアドレス 送信

#### 画面05 依頼者情報がすでにシステムに登録されている場合 に表示される

業務依頼者IDを確認しました、アクセスURLをメールでお送りしますので、業務依頼入力をおねがいします。

専用HPアドレスがメールで送られてくる

![](_page_9_Picture_0.jpeg)

## 画面06 依頼した業務の一覧が表示される

■■さんの 業務依頼は5件です

この5つの業務はす べて架空のものです

![](_page_9_Picture_37.jpeg)

」 L

# 回面06 「処理」状況の種類についての説明

■■■さんの 業務依頼は5件です

| 受付番号    | 業<br>務名     | 業務依頼者          | 処<br>理 | 詳細 |
|---------|-------------|----------------|--------|----|
| 2007042 | HP作成に関して    | 17. Ma         | 終了申請   | 詳細 |
| 2007051 | 学科HPのリニューアル | <b>DE TOOL</b> | 受諾     | 詳細 |
| 2007062 | HP更新        |                | 受諾     | 詳細 |
| 2007063 | PC修理        | <b>Links</b>   | 受諾     | 詳細 |
| 2007064 | PCの交換相談     |                | 受付     | 詳細 |
| 新規業務依頼  |             |                |        |    |

処理状況

![](_page_10_Picture_70.jpeg)

#### 画面06-2 2回目以降の新規の業務依頼をする

![](_page_11_Figure_1.jpeg)

![](_page_12_Picture_0.jpeg)

## 画面06 依頼業務の一覧が表示される

■■さんの 業務依頼は5件です

![](_page_12_Picture_34.jpeg)

#### 回面06-1 選択した依頼業務の詳細が表示される

工学部技術部業務依頼受付・管理

![](_page_13_Picture_44.jpeg)

![](_page_13_Picture_45.jpeg)

![](_page_13_Figure_4.jpeg)

「処理」が「受付」になっている のは、まだ業務担当者が決 まっていない状態です。

この状態のときまでは依頼内 容を変更できます。

#### 画面07 入力した業務依頼の内容を変更する

![](_page_14_Figure_1.jpeg)

![](_page_15_Picture_0.jpeg)

# 画面06 依頼業務の一覧が表示される

![](_page_15_Picture_40.jpeg)

#### 画面08 詳細画面が表示される

工学部技術部業務依頼受付・管理

![](_page_16_Picture_46.jpeg)

![](_page_16_Picture_47.jpeg)

![](_page_16_Picture_4.jpeg)

担当者が終了申請した業務に対して、終了申請を確認し てください。(画面一番下の「業務終了確認」ボタンをクリッ ク)

また、一番下の「業務状況」枠では、これまでに業務担当 者が行ってきた報告・連絡や状況が表示されますので、定 期的に前ページの「詳細」ボタンをクリックして「業務状況」 枠をご確認ください。

## 画面09 担当者の終了申請を確認する・所見を入力する

![](_page_17_Picture_52.jpeg)

![](_page_17_Picture_53.jpeg)

![](_page_17_Figure_3.jpeg)

![](_page_17_Picture_4.jpeg)

ご不明な点等ございましたら、工学部技術部 業務・企画会議にご連絡ください。

連絡先:Tel 0857-31-5504 内線4085

E-mail: gyomu@tech.jim.tottori-u.ac.jp

Ver. 0.94g